ETAS

## **How to get at the address of a variable in INTECRIO**

2 **Question:**

- How to get at the address of a variable in INTECRIO
- Where can I see the address of a local variable
- At which address is a certain signal stored

**Answer:**

- The address information is available on tab **Signals**
- Example:
	- In **INTECRIO**: In **Workspace** view **> Hardware > Hardware Systems > ES900 : ES900 > ES910 : ES 910 (E-Target)**: Click with right mouse button on **ETK\_Bypass > Open...**

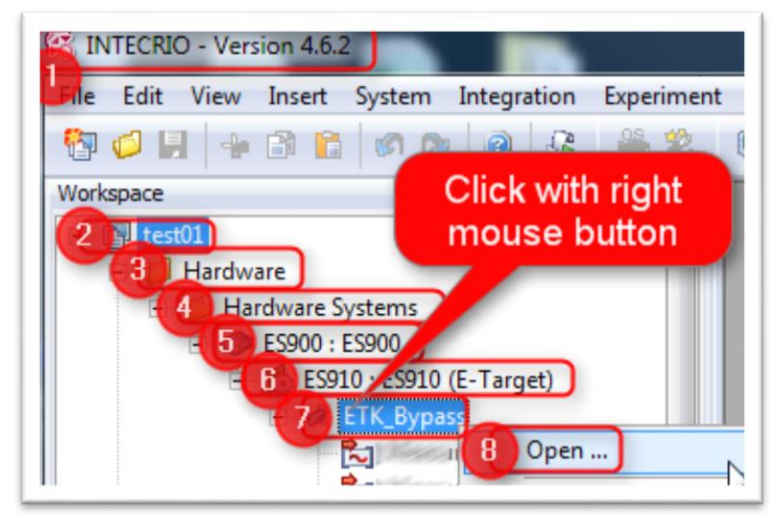

- In dialog **ETK\_Bypass**: In panel **Raster** > Click on raster
- In panel **Available Signals**: Drag and drop the according signal to panel **Selected Signals**

2017-09-18

<sup>©</sup> ETAS GmbH 2017. All rights reserved, also regarding any disposal, exploitation, reproduction, editing, distribution, as well as in the event of applications for industrial property rights.

## DRIVING EMBEDDED EXCELLENCE

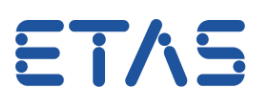

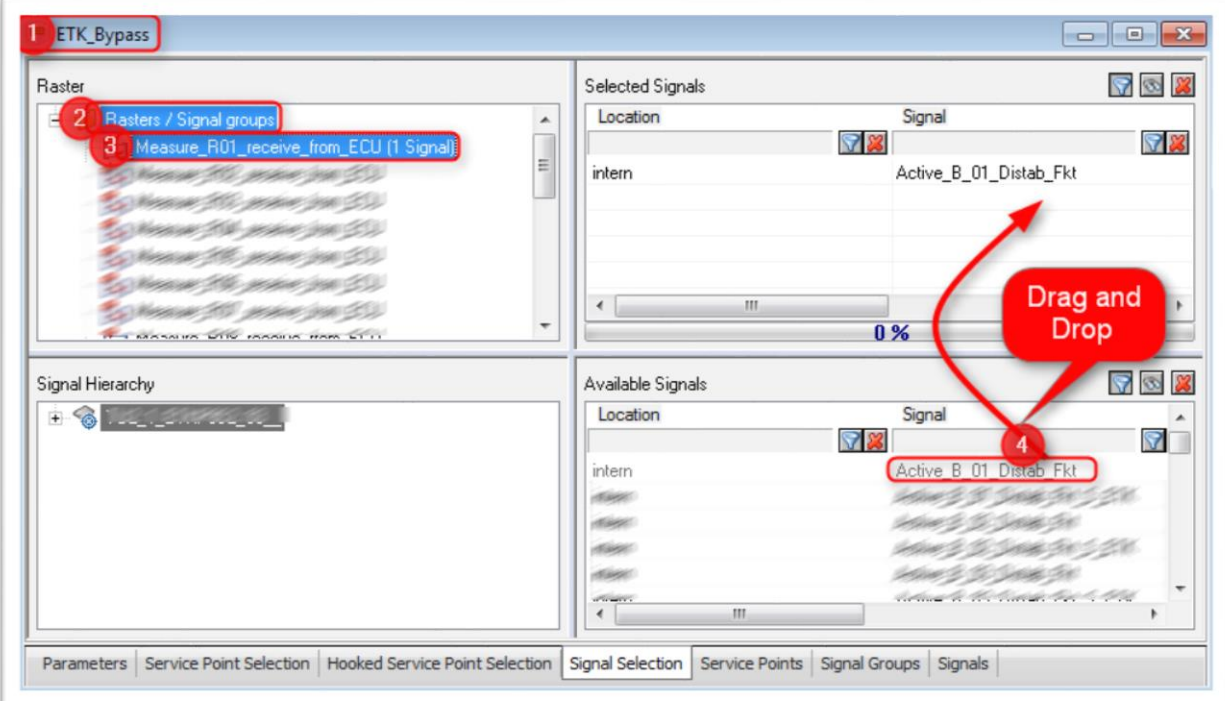

 Switch to tab **Signals** > In column **Name**: Look for the selected signal > In column **Signal Address**: see the address

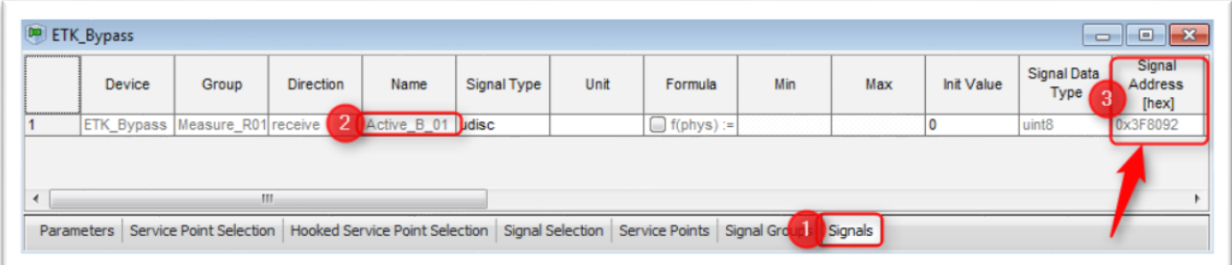

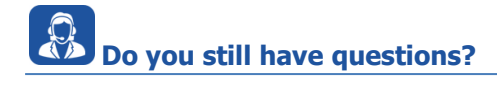

- You will find further FAQ here: [www.etas.com/en/faq](http://www.etas.com/en/faq)
- Please feel free to contact our Support Center, if you have further questions.
- Here you can find all information: <http://www.etas.com/en/hotlines.php>

This information (here referred to as "FAQ") is provided without any (express or implied) warranty, guarantee or commitment regarding completeness or accuracy. Except in cases of willful damage, ETAS shall not be liable for losses and damages which may occur or result from the use of this information (including indirect, special or consequential damages).

2017-09-18

<sup>©</sup> ETAS GmbH 2017. All rights reserved, also regarding any disposal, exploitation, reproduction, editing, distribution, as well as in the event of applications for industrial property rights.